## OEE Studio Tool-Tip

Annotate charts & graphs and build your own chart.

## **Annotate Charts & Graphs**

All charts and graphs now have the ability to let you insert notes on the chart. They stay on the chart until you close the application. They do not get saved with the chart

Enter the text and click the **Insert Annotation** button.

The **Remove Previous** will remove the last one that you inserted.

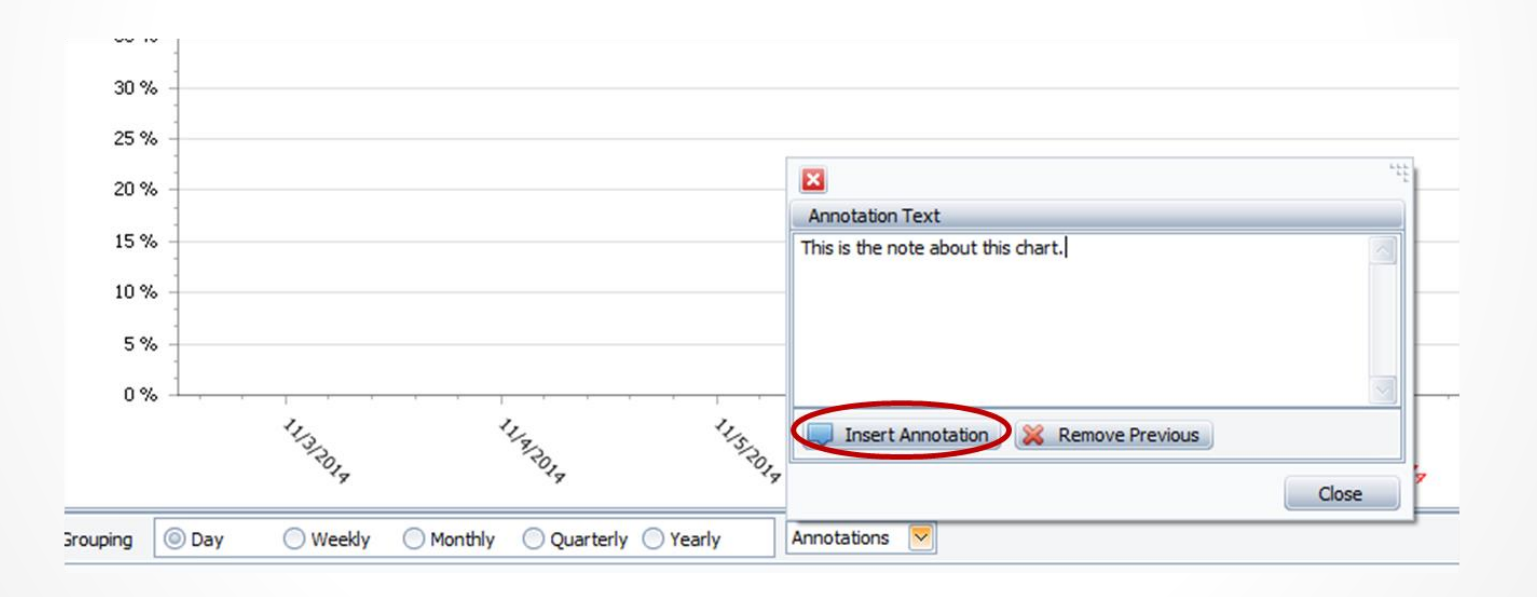

## Annotate your charts!

You can then move the Annotation anywhere on the chart. You can add as many Annotations as you want.

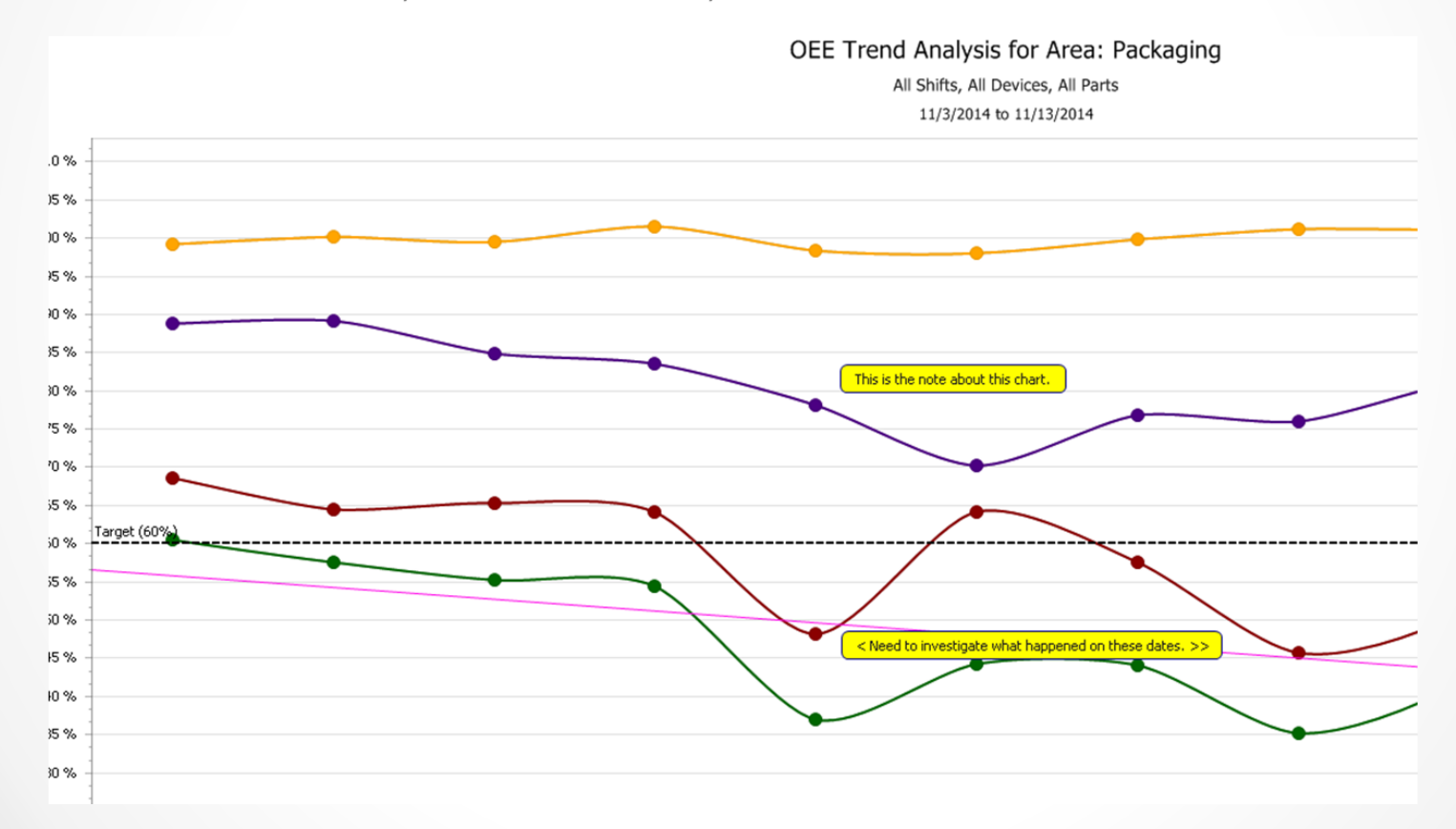

## Enhanced Charting – all Pivot Grids (v5.5)

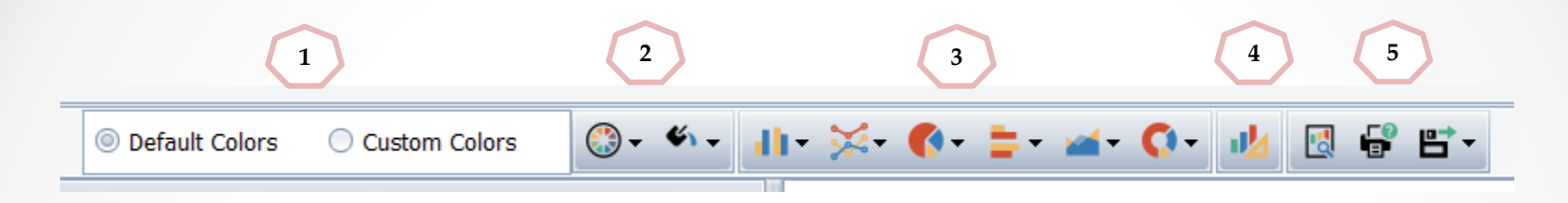

- **1. Default or Custom Colors – Default are the default OEE Studio colors.**
- **2. Custom Color Selections – Palette selection and colorway selection.**
- **3. Chart Type Selection – Select what type of chart you want. Have fun!!**
- **4. Chart Designer – customize your chart and create custom palettes**
- **5. Print/Export Options – Print Preview and print.**

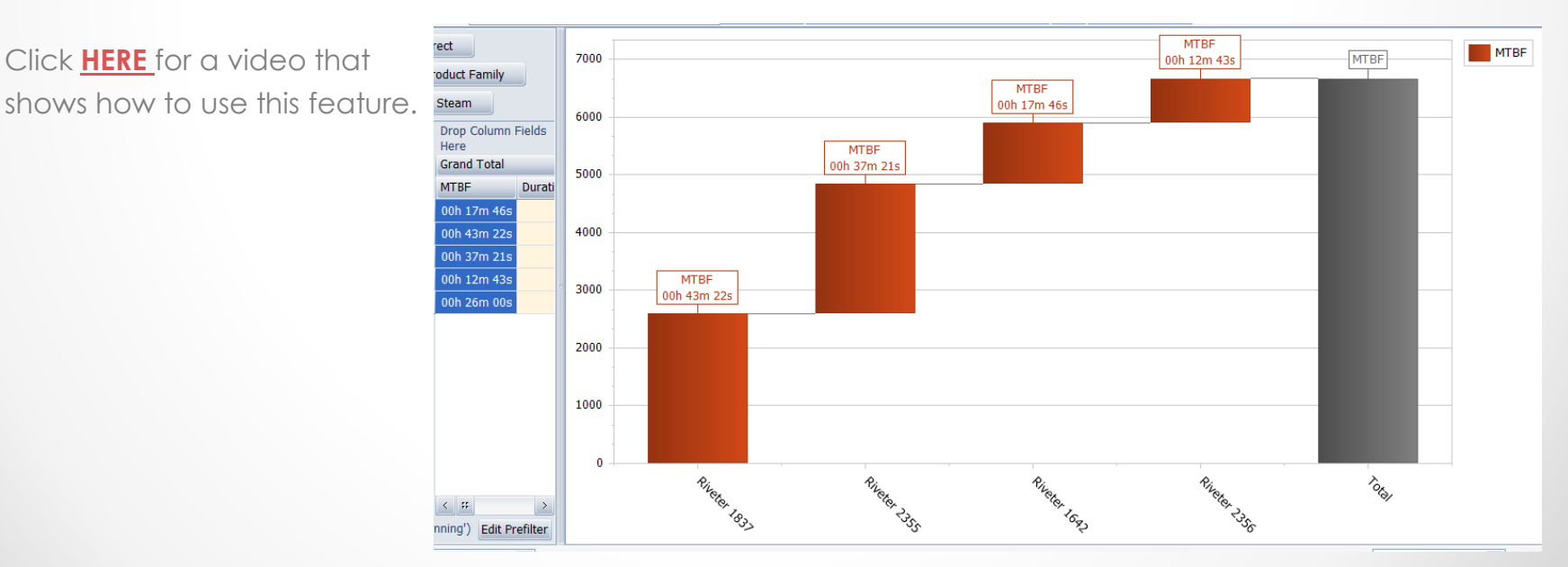